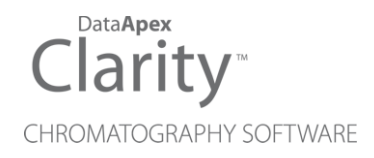

### DIGITAL INPUT MODULE

Clarity Control Module ENG

Code/Rev.: M121/90A Date: 2024-05-14

Phone: +420 251 013 400 Petrzilkova 2583/13 clarity@dataapex.com 158 00 Prague 5 www.dataapex.com **Czech Republic** 

DataApex Ltd.

Clarity®, DataApex® and  $\triangle$ <sup>®</sup> are trademarks of DataApex Ltd. Microsoft® and WindowsTM are trademarks of Microsoft Corporation.

*DataApex reserves the right to make changes to manuals without prior notice. Updated manuals can be downloaded from www.dataapex.com.*

Author: zte

### **Contents**

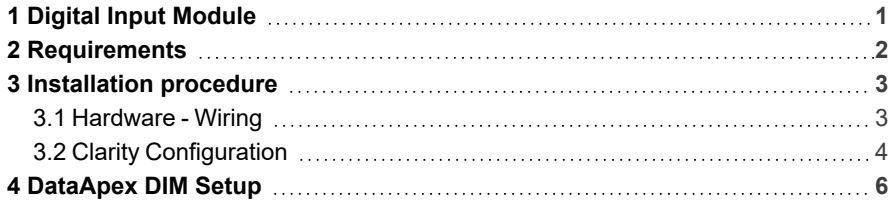

To facilitate the orientation in the Digital Input Module manual and Clarity chromatography station, different fonts are used throughout the manual. Meanings of these fonts are:

*Open File* (italics) describes the commands and names of fields in Clarity, parameters that can be entered into them or a window or dialog name.

WORK1 (capitals) indicates the name of the file and/or directory.

*ACTIVE* (capital italics) marks the state of the station or its part.

Chromatogram (blue underlined) marks clickable links referring to related chapters.

The bold text is sometimes also used for important parts of the text and the name of the Clarity station. Moreover, some sections are written in format other than normal text. These sections are formatted as follows:

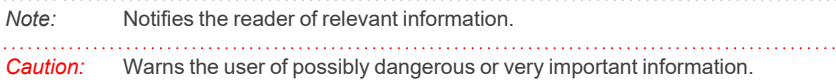

#### **▌ Marks the problem statement or trouble question.**

*Description:* Presents more detailed information on the problem, describes its causes, etc.

*Solution:* Marks the response to the question, presents a procedure how to remove it.

# <span id="page-4-0"></span>**1 Digital Input Module**

This manual describes the use of the **Digital Input Module** with the **Clarity** software.

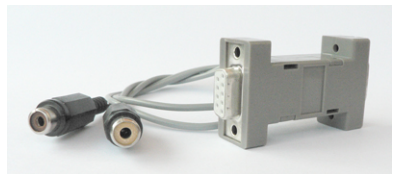

*Fig. 1: Digital Input Device for the Digital Input Module*

**DIM** - **Digital Input Module** serves for processing starting signals received from the **DID** - **Digital Input Device** (p/n DID01). This enables you to start your detector by the external signal.

- *Note:* **DIM** is not necessary if you use a control module for selected detectors (Ecom TOPAZ/SAPHIRE, Sykam S3210/3240, SoftA ELSD). These control modules are able to receive signals from the DID directly. For devices that do not support DID directly, it is necessary to configure DID to a separate COM port (for details, see [in](#page-9-0) the chapter **["DataApex](#page-9-0) DIM Setup"** on pg. **6**.).
- *Caution:* For **Digital Input Device**, use the inputs with contact or button only; do not connect voltage (TTL signal) to it.

# <span id="page-5-0"></span>**2 Requirements**

- Clarity Installation with GC (p/n A23) or LC Control Module (p/n A24).
- Free serial COM port in the PC.
- *Note:* Modern computers usually have only 1 (if any) serial (COM) port installed. To use more devices requiring the RS232 port, the **MultiCOM** adapter (p/n MC01) is available.

# <span id="page-6-1"></span><span id="page-6-0"></span>**3 Installation procedure**

### **3.1 Hardware - Wiring**

The **Digital Input Module** detector uses the Digital Input Device (p/n DID01) connected to the serial port.

### **Starting your detector by external signal**

The analysis is usually started by the injection using the injector valve or autosampler. This instrument then has to let **Clarity** know that the analysis is already running. While some of these instruments are also controlled and are able to send the notification of the start to **Clarity** via serial line, others can't do that and only send the notification via TTL signal.

In case your detector doesn't have any digital input, the **Digitial Input Device** (p/n DID01) together with the **DIM** control module is helpful. When the **Digitial Input Device** is connected to the COM port it is able to utilize the onstate on some pins of the COM port and the **DIM** transfers a signal to your detector control module. The digital input can be triggered either by the button or by Start contact (e.g. from the autosampler). The scheme of the **Digitial Input Device** wiring is shown in the **[Fig.](#page-6-2) 2** on [pg.](#page-6-2) **3**.

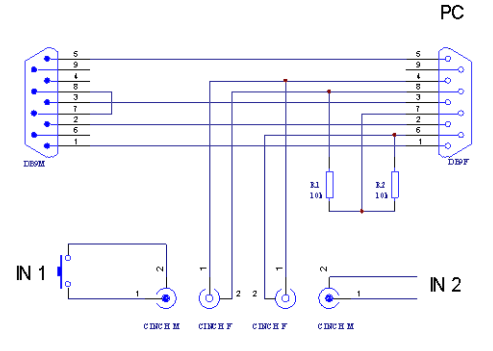

*Fig. 2: Digital Input Device scheme*

<span id="page-6-2"></span>Detailed description of the **Digital Input Device** (p/n DID01) can be found in the datasheet **D025** available on the **Clarity** installation CD or the **DataApex** website [\(www.dataapex.com](http://www.dataapex.com/)).

### <span id="page-7-0"></span>**3.2 Clarity Configuration**

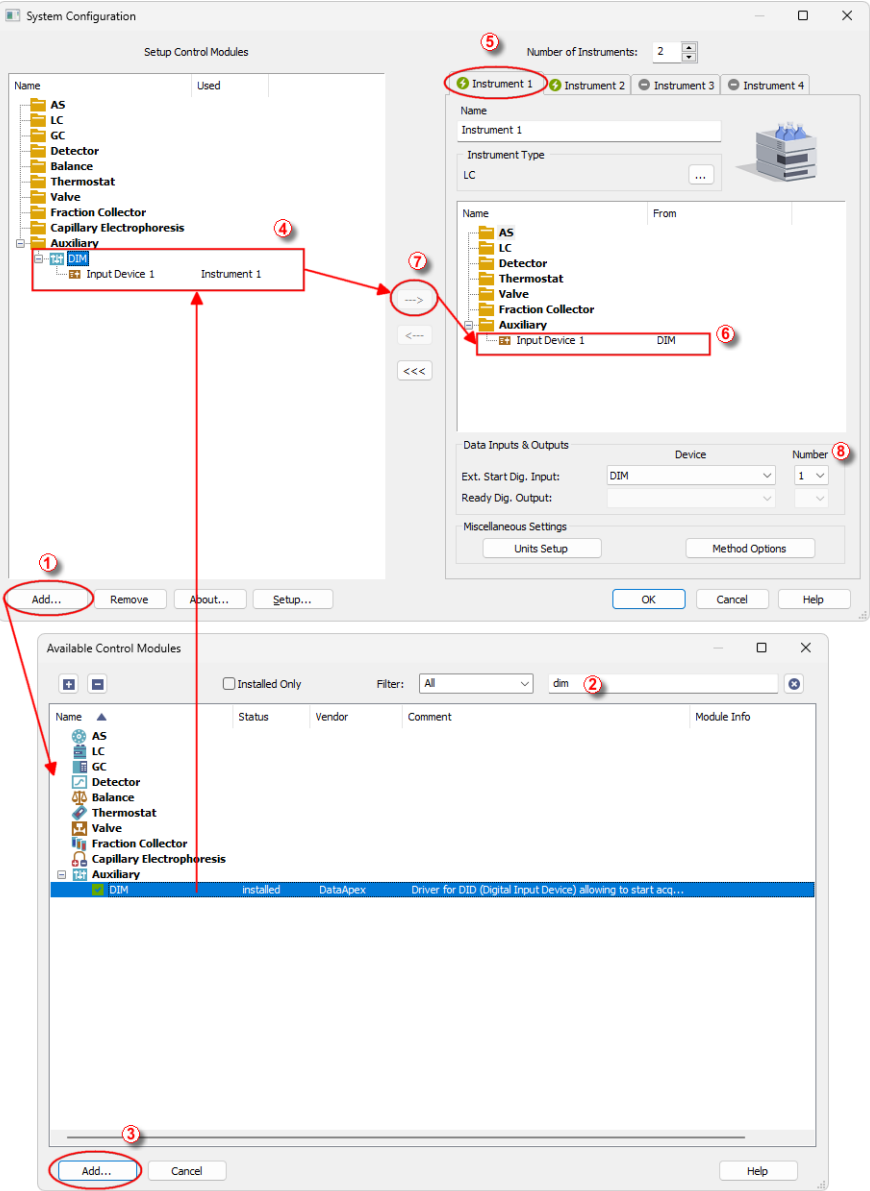

<span id="page-7-1"></span>*Fig. 3: System Configuration*

- Start the **Clarity** station by clicking on the **A** icon on the desktop.
- Invoke the *System [Configuration](ms-its:Clarity.chm::/Help/010-clarity/010.010-system/010.010-configuration.htm)* dialog accessible from the *[Clarity](ms-its:Clarity.chm::/Help/010-clarity/010.000-clarity/010-clarity.htm)* window using the *System - Configuration...* command.
- <sup>l</sup> Press the *Add* button ① (See **[Fig.](#page-7-1) 3** on pg. **4**.) to invoke the *[Available](ms-its:Clarity.chm::/Help/010-clarity/010.010-system/010.010-system-configuration-left.htm) Control [Modules](ms-its:Clarity.chm::/Help/010-clarity/010.010-system/010.010-system-configuration-left.htm)* dialog.
- You can specify the searching filter  $\oslash$  to simplify the finding of the driver.
- **EXECT SELECT THE DIM** item in the *Auxiliary* section and press the *Add* **③** button.
- The [DataApex](#page-9-0) DIM Setup dialog will appear.

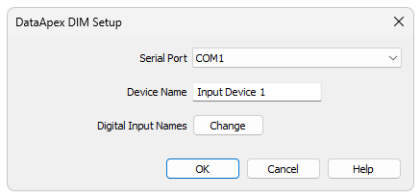

*Fig. 4: DataApex DIM Setup*

**-** Select *Serial Port* where the Digital Input Device is connected.

*Note:* A detailed description of this dialog can be found in the chapter **["DataApex](#page-9-0) DIM [Setup"](#page-9-0)** on pg. **6**.

- <sup>l</sup> Set the *Device Name*.
- Press the *OK* button.
- <sup>l</sup> The **DIM** will appear in the *Setup Control Modules* list ④ of the *[System](ms-its:Clarity.chm::/Help/010-clarity/010.010-system/010.010-configuration.htm) [Configuration](ms-its:Clarity.chm::/Help/010-clarity/010.010-system/010.010-configuration.htm)* dialog.
- <sup>l</sup> Drag and drop the **DIM** icon from the *Setup Control Modules* list ④ on the left side of the *System [Configuration](ms-its:Clarity.chm::/Help/010-clarity/010.010-system/010.010-configuration.htm)* dialog to the desired *Instrument* ⑤ tab on the right side  $\textcircled{\tiny{\textcircled{\tiny{0}}}}$  (or use the  $\rightarrow$  button  $\textcircled{\tiny{0}}$  to do so).
- *Note:* The configuration dialog of the **Digital Input Device** [\(DataApex](#page-9-0) DIM Setup) can be displayed any time by double-clicking on its icon or using the *Setup* button.
	- <sup>l</sup> Set the *Ext. Start Dig. Input* to the **DataApex DIM** and the appropriate Number ⑧ for the connection beween the **Digital Input Device** and the **Digital Input Module**.

# <span id="page-9-0"></span>**4 DataApex DIM Setup**

The **DataApex DIM Setup** dialog serves for setting the connection between the **Digital Input Device** and the **Digital Input Module** (p/n DID01).

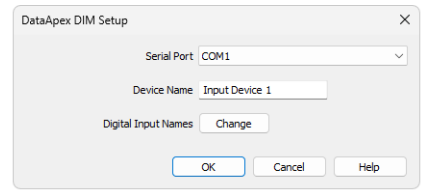

*Fig. 5: DataApex DIM Setup dialog*

#### **Serial Port**

Sets the serial port where the Digital Input Device is connected. The Digital Input Device using the DIM module must be connected to a different COM port than the detector.

#### **Device Name**

Enables to set the Device Name.

#### **Digital Input**

Displays the *Digital Input Names* dialog which enables to set the custom labels of **DataApex DIM** digital inputs. These inputs are, however, only physically present when digital input device (p/n DID01) is used. The custom names are displayed in the *[Method](ms-its:Clarity.chm::/Help/020-instrument/020.040-method/020.040-editing-of-the-event-table.htm) Setup - Event Table*.

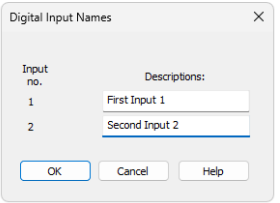

*Fig. 6: Digital Input Names dialog*